# Start Here

# Epson Stylus® CX5800F

# 1 Unpack

Remove all the tape.

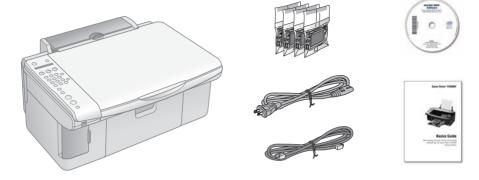

If anything is missing, contact Epson® as described on the back in "Any Questions?".

# **2** Unlock the Printer

1 Lift up the scanner.

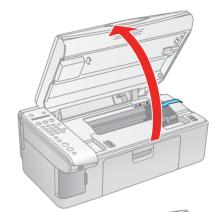

Remove the tape from the ink cartridge holder.

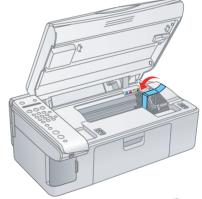

**3** Close the scanner.

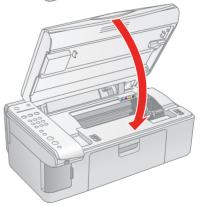

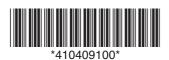

# 3 Turn On the Epson Stylus CX5800F

1 Connect the power cable.

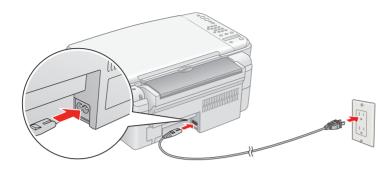

2 Press the **On** button.

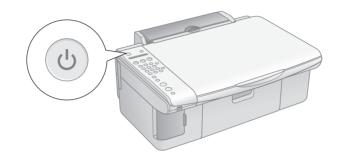

# 4 Install Ink Cartridges

**Note:** Don't load paper before installing the ink cartridges.

1 Lift up the scanner, then press the OK button.

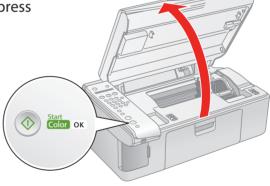

**2** Open the ink cartridge cover.

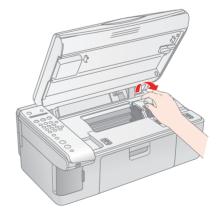

3 Shake the ink cartridges, then unpack them.

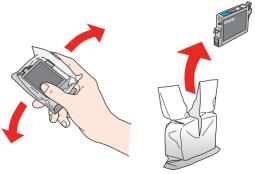

4 Insert the cartridges in the holder for each color.

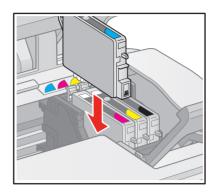

5 Press the cartridges down until they click.

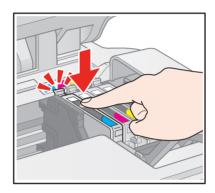

6 Close the ink cartridge cover and press it down until it clicks.

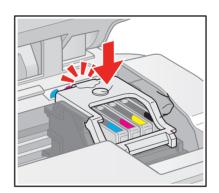

7 Close the scanner.

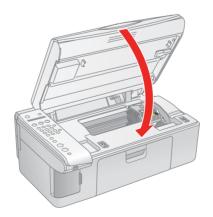

Press the **OK** button to charge ink. Charging takes about 2 minutes.

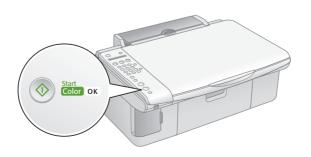

**Caution:** Don't turn off the Epson Stylus CX5800F while **Charging** appears on the LCD screen or you'll waste ink.

# **5** Load Paper

- 1 Open the paper support and pull up its extensions.
- 2 Open the output tray and pull out its extension.

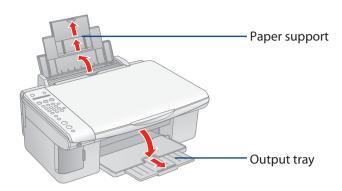

**3** Flip the feeder guard forward.

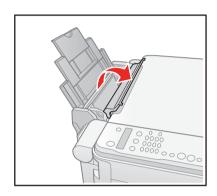

4 Slide the edge guide left.

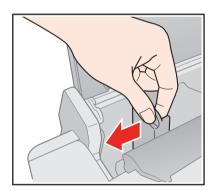

5 Load paper against the right edge guide and slide the left edge guide over.

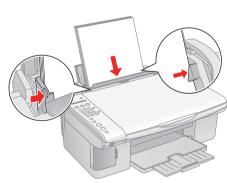

Letter size

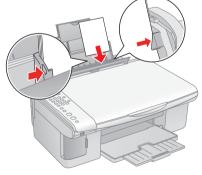

4 x 6-inch or 5 x 7-inch

6 Flip the feeder guard back.

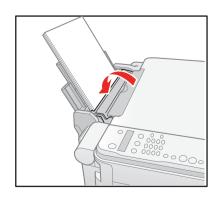

# 6 Install Software

Your software works with Windows® 98SE, Me, 2000, and XP, and Macintosh® OS X 10.2.x to OS X 10.4.x.

#### **Windows**

1 Make sure the Epson Stylus CX5800F is NOT CONNECTED to your computer.

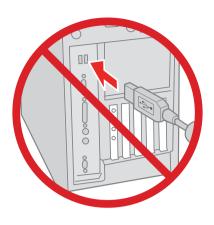

**Note:** If you see a screen like this, click **Cancel** and disconnect the USB cable. You can't install your software that way.

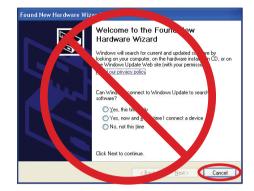

2 Insert the Epson Stylus CX5800F CD.

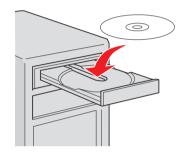

3 Click **Install** and follow the on-screen instructions. Software installation takes several minutes.

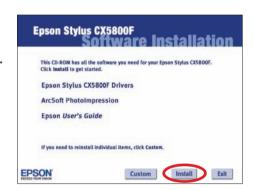

4 When prompted, connect the USB cable. Use any open USB port on your computer.

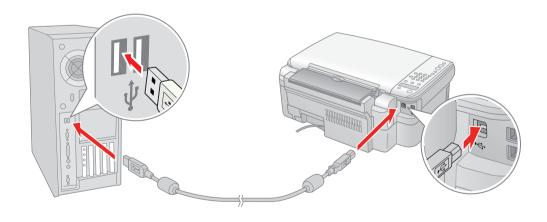

**Note:** If installation doesn't continue after a moment, make sure you securely connected and turned on the Epson Stylus CX5800F.

5 When you're done, remove the CD and restart your computer.

You're ready to copy, print, and scan! See the *Basics Guide* or your on-screen *User's Guide*.

To connect your Epson Stylus CX5800F to a phone line for faxing, see "Connect Phone Line" to the right.

## **Macintosh**

Insert the Epson Stylus CX5800F CD.

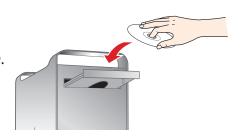

- 2 Open the **Epson** CD-ROM desktop icon and double-click the **EPSON Epson** icon.
- 3 Click Install and follow the on-screen instructions. Software installation takes several minutes. If necessary, close any open windows on your screen to return to the installer.

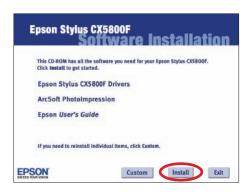

4 Connect the USB cable. Use any open USB port on your computer.

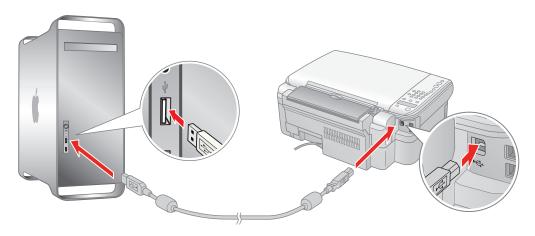

- 5 Remove the CD and restart your Macintosh.
- 6 Open the **Applications** > **Utilities** folder and select the **Printer Setup Utility** (OS X 10.3.x to 10.4.x) or **Print Center** (OS X 10.2.x).
- 7 Click the Add button.
- 8 In OS X 10.4.x, select **Stylus CX5800F**.

In OS X 10.2.x to 10.3.x, select **EPSON USB** at the top and **Stylus CX5800F** below.

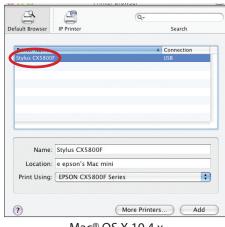

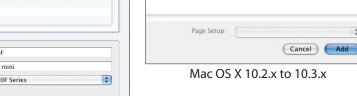

EPSON USB

Stylus CX5800F

Kind EPSON CX5800F Series

Mac® OS X 10.4.x

- 9 Click Add.
- 10 Quit the Printer Setup Utility or Print Center.

You're ready to copy, print, and scan! See the Basics Guide or your on-screen User's Guide.

To connect your Epson Stylus CX5800F to a phone line for faxing, see the next section.

# 7 Connect Phone Line

If you are going to connect a dedicated phone line to the Epson Stylus CX5800F for faxing, connect it as shown below.

If you want to connect a telephone or answering machine, see the *Basics Guide* for instructions.

Connect the phone cable leading from your telephone wall jack to the **LINE** port on the back of the Epson Stylus CX5800F.

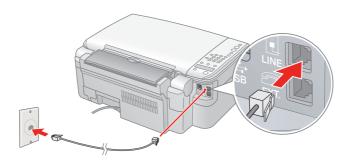

**Note:** If you connected the Epson Stylus CX5800F to a DSL phone line, you must install a DSL filter to the line or you won't be able to fax. Contact your DSL provider for the necessary filter.

# Any Problems?

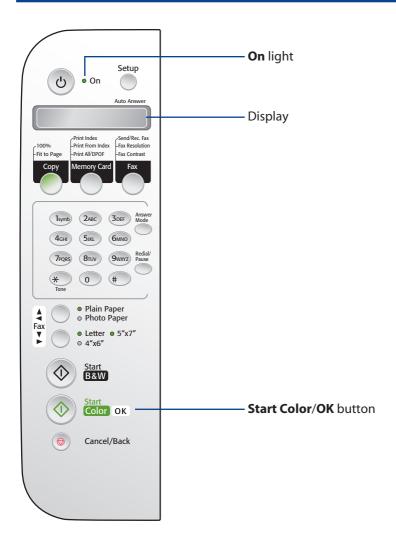

- If the green On light is flashing, just wait until it stops before pressing any control panel buttons.
- If you see a Paper out message on the display, reload paper and press the OK button to continue.
- If you see a **No ink cartridge** message on the display, an ink cartridge may be installed incorrectly. Press the **OK** button, then open the scanner and push down the cartridges and cartridge cover all the way. See section 4 on the front of this sheet for instructions.
- If you see a **Paper jam** message on the display, press the **OK** button to eject the paper, then pull out the jammed sheets from the sheet feeder or output tray. See the *Basics Guide* for details.

See your *Basics Guide* and on-screen *User's Guide* for more problem-solving information.

## Any Questions?

Look here for answers:

#### **Basics Guide**

Basic steps for using the Epson Stylus CX5800F.

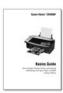

#### On-screen User's Guide

Double-click the desktop shortcut for easy access to Epson Stylus CX5800F information.

#### On-screen help with your software

Select **Help** or **?** when you're using your software.

## **Epson Technical Support**

World Wide Web http://support.epson.com

## Automated Telephone Services

Call (800) 922-8911 with a touch tone telephone. Use Epson SoundAdvice<sup>SM</sup> Express Code 82710 for the Epson Stylus CX5800F.

### Speak to a Technical Support Representative

Call (562) 276-4382 (U.S.) or (905) 709-3839 (Canada), 6 AM to 6 PM, Pacific Time, Monday through Friday. Toll or long distance charges may apply.

### **Software Technical Support**

ArcSoft PhotoImpression™ (510) 440-9901 Web: www.arcsoft.com E-mail: support@arcsoft.com

## **Need Paper and Ink?**

For the best prints, copies, and faxes, use genuine Epson ink and paper. Get them from your local store or contact Epson for dealer referral.

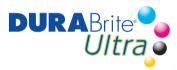

**T060120 T060220 T060320 T060420**Black Cyan Magenta Yellow

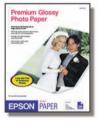

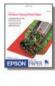

## **Premium Glossy Photo Paper**

Heavyweight paper with a high gloss finish for beautiful photographs in a variety of sizes, with borders or borderless.

Other fine Epson papers are available. See your *Basics Guide* for details.

Epson and Epson Stylus are registered trademarks of Seiko Epson Corporation. DURABrite is a registered trademark and SoundAdvice is a service mark of Epson America, Inc.

General Notice: Other product names used herein are for identification purposes only and may be trademarks of their respective owners. Epson disclaims any and all rights in those marks.

© 2005 Epson America, Inc. 9/05

CPD-20212R1

Printed in XXXXXX XX.XX-XX XXX